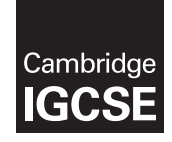

\*3869217018\*

### **Cambridge International Examinations** Cambridge International General Certificate of Secondary Education

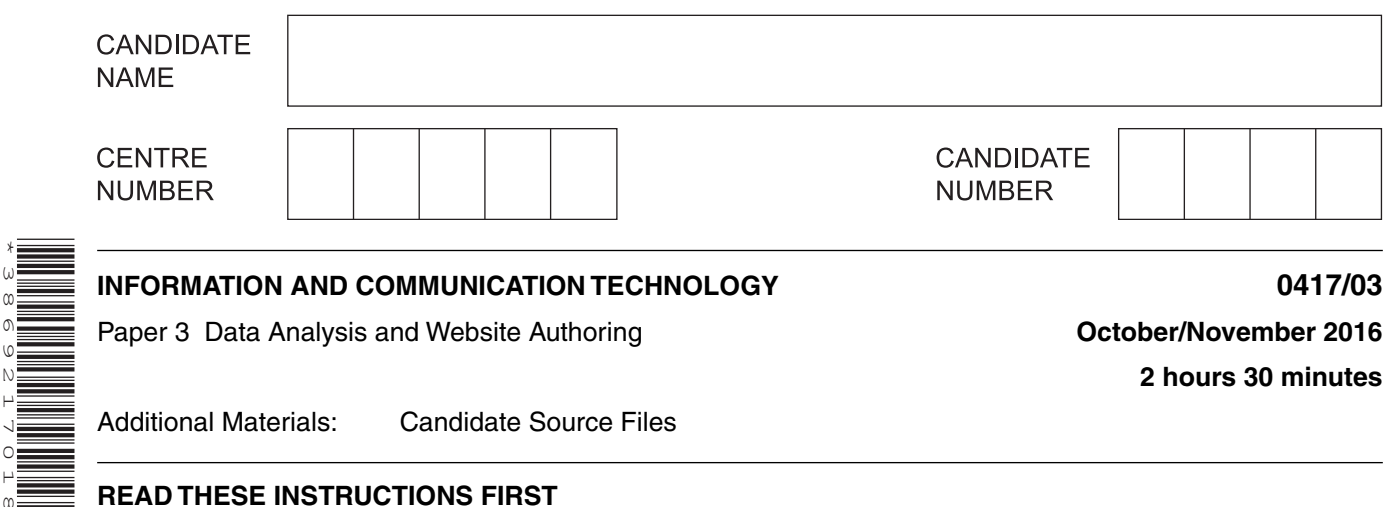

Additional Materials: Candidate Source Files

## **READ THESE INSTRUCTIONS FIRST**

Write your name, Centre number and candidate number in the spaces at the top of this page.

Write in dark blue or black pen.

Do not use staples, paper clips, glue or correction fluid. DO **NOT** WRITE IN ANY BARCODES.

Carry out **all** instructions in each step. You can track your progress through the examination by crossing out each question number.

Enter your **name**, **Centre number** and **candidate number** on every printout before it is sent to the printer.

Printouts with handwritten candidate details on will **not** be marked.

At the end of the examination put this **Question Paper** and **all your printouts** into the Assessment Record Folder.

If you have produced rough copies of printouts, put a neat cross through each one to indicate that it is **not** the copy to be marked.

The number of marks is given in brackets [ ] at the end of each question or part question.

Write today's date in the box below.

The syllabus is approved for use in England, Wales and Northern Ireland as a Cambridge International Level 1/Level 2 Certificate.

This document consists of **7** printed pages and **1** blank page.

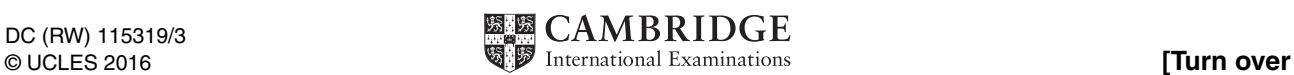

### **Task 1 – Evidence Document**

- Open the file **163evidence.rtf**
- Make sure your name, Centre number and candidate number will appear on every page of your Evidence Document by placing these details in the header.
- Save this as a word processed document in your work area as **163evidence** followed by your candidate number. For example, 163evidence9999

You will need this to enter answers to questions and to place your screenshots.

### **Task 2 – Web Page**

You work for Hothouse Design and have been asked by the Goan Tourist Board to help develop web pages to advertise tourism in Goa, India. The home page and three other pages have been started.

- Create a new folder called **163\_html**
- Locate the following files and place them in your **163\_html** folder.

 **163beach.jpg 163img1.jpg 163img2.jpg 163img3.jpg 163img4.jpg 163img5.jpg 163img6.jpg 163img7.jpg 163img8.jpg 163logo.jpg nov163food.htm nov163ges.htm nov163gtb.htm nov163river.htm nov163ss.css nov1630.jpg nov1631.jpg nov1632.jpg nov1633.jpg nov1634.jpg**

**1** • Open and examine all the supplied web pages.

**EVIDENCE 1**

• Evaluate the efficiency of the markup for these pages and explain how improvements could be made.  $[4]$ 

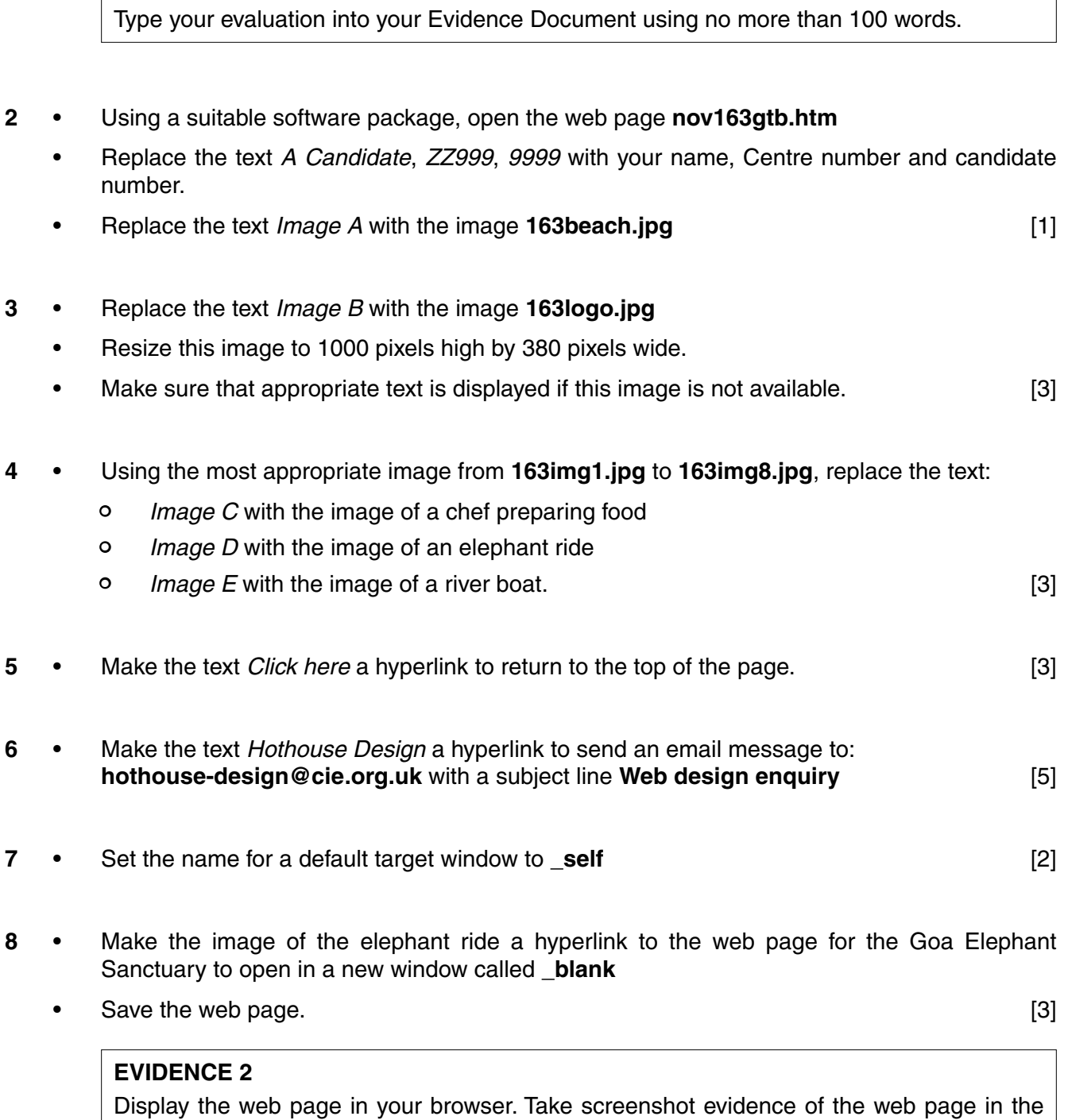

browser and place this in your Evidence Document.

- **9** You would need to test the website at this point.
	- Explain in your evidence document what you would test in this website before it is uploaded to the internet. [4]

**4**

# **EVIDENCE 3**

Type your answer into your Evidence Document using no more than 100 words.

A trainee has attempted to create a stylesheet to organise tables and lists. This contains a number of errors and omissions. Make sure your stylesheet contains no html. All colour codes are in hexadecimal.

# **10** • Open and edit the stylesheet **nov163ss.css**

The specifications for this stylesheet are:

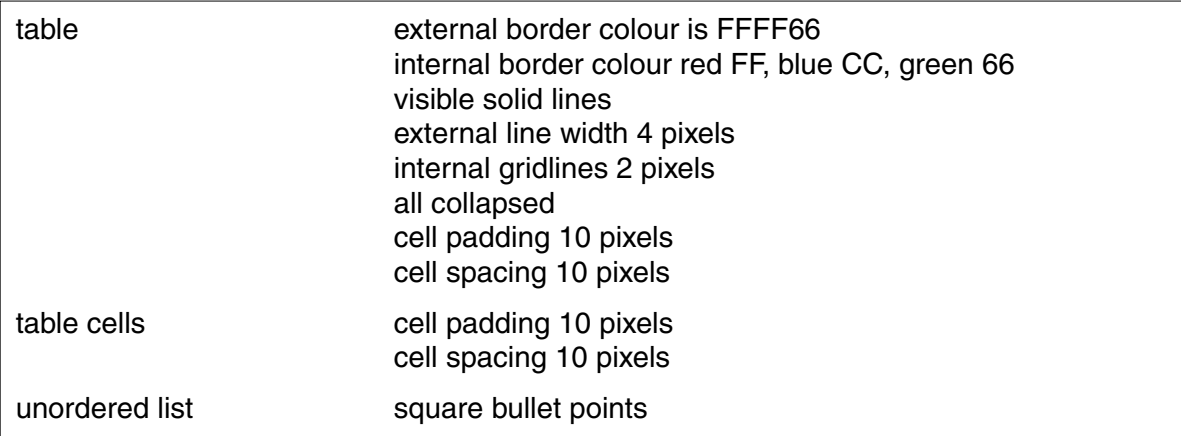

- Correct and complete the stylesheet in the most efficient way.
- Add your name, Centre number and candidate number as a comment to your stylesheet.
- Save this stylesheet in your 163\_html folder. [11]

## **EVIDENCE 4**

Take a screenshot showing the content of your stylesheet. Place this in your Evidence Document.

- **11**  Open the web page saved in step 8 in your editing software.
	- Attach the stylesheet saved in step 10 after the in-line styles.
	- Save the web page. [2]

# **EVIDENCE 5**

Display the web page in your browser. Take screenshot evidence of the web page in the browser and place this in your Evidence Document.

## **EVIDENCE 6**

Take a copy of the HTML source and place this in your Evidence Document.

#### **Task 3 – Spreadsheet**

You are going to prepare a spreadsheet to calculate the advertising costs charged by Hothouse Design to each hotel in Goa. Use the most efficient formulae. Display all currency values in Indian rupees to 2 decimal places. For example, ₹12.00 or INR 12.00

1 rupee =  $100$  paise

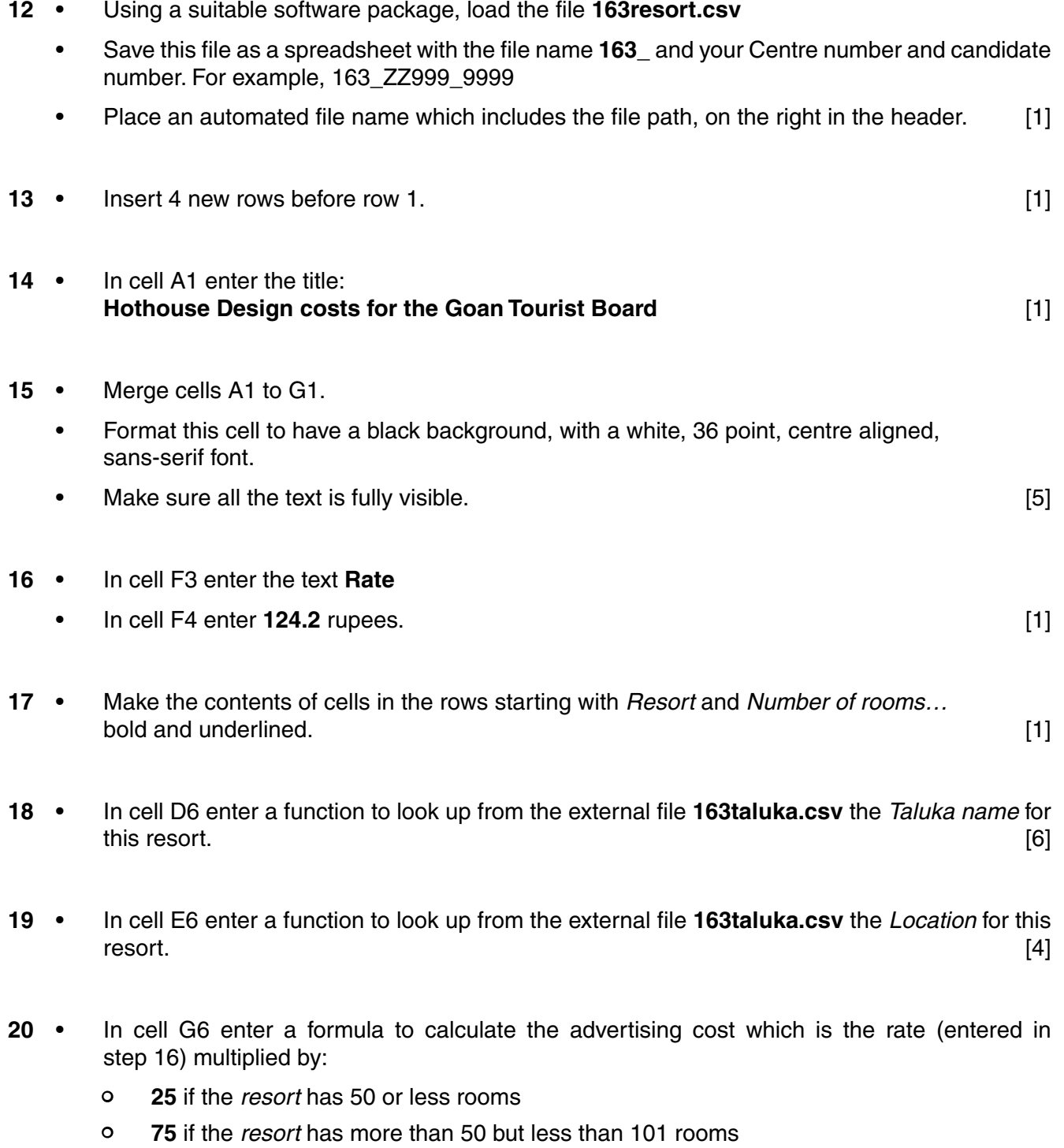

- **150** if the resort has more than 100 but less than 201 rooms
- **200** if the resort has more than 200 rooms. [8]
- **21**  In cell B27 enter a formula to add the number of rooms for the location in column A. [4]
- **22**  Replicate the formulae entered in steps 18, 19, and 20 for each resort.
	- Replicate the formula entered in step 21 for each location. [1]
- **23** Apply appropriate formatting to all cells. [1]
- **24**  Save and print the spreadsheet showing the formulae. Make sure:
	- your name, Centre number and candidate number are entered in an appropriate place on your spreadsheet
	- it is in landscape orientation
	- the row and column headings are displayed
	- the contents of all cells are fully visible. [2]

### **PRINTOUT 1**

Make sure that you have entered your **name**, **Centre number** and **candidate number** on your spreadsheet showing the formulae.

- **25**  Print the spreadsheet showing the values. Make sure:
	- it is in portrait orientation
	- the printout fits on a single page
	- the contents of all cells are fully visible.  $[1]$ 
		- **PRINTOUT 2**

Make sure that you have entered your **name**, **Centre number** and **candidate number** on your spreadsheet showing the values.

**26** • Change the data model so that the resort Sun Village has an extra 50 rooms added. [1]

- **27**  Save and print the spreadsheet showing the values. Make sure:
	- it is in portrait orientation
	- the printout fits on a single page
	- the contents of all cells are fully visible. **Example 20** (1)

# **PRINTOUT 3**

Make sure that you have entered your **name**, **Centre number** and **candidate number** on your spreadsheet showing the values.

• Save and print your Evidence Document.

## **PRINTOUT 4**

Make sure that you have entered your **name**, **Centre number** and **candidate number** on your Evidence Document.

[Total: 39]

# **BLANK PAGE**

**8**

Permission to reproduce items where third-party owned material protected by copyright is included has been sought and cleared where possible. Every reasonable effort has been made by the publisher (UCLES) to trace copyright holders, but if any items requiring clearance have unwittingly been included, the publisher will be pleased to make amends at the earliest possible opportunity.

To avoid the issue of disclosure of answer-related information to candidates, all copyright acknowledgements are reproduced online in the Cambridge International Examinations Copyright Acknowledgements Booklet. This is produced for each series of examinations and is freely available to download at www.cie.org.uk after the live examination series.

Cambridge International Examinations is part of the Cambridge Assessment Group. Cambridge Assessment is the brand name of University of Cambridge Local Examinations Syndicate (UCLES), which is itself a department of the University of Cambridge.